## **Заказ кодов маркировки на вода упакованная. Редакция 1.1**

Участнику необходимо войти в Личный кабинет пользователя (Промышленный контур «<https://i.datamark.by/>»), ввести логин и пароль, который направлялся на электронную почту, указанную в заявке на регистрацию в ГИС «Электронный знак»:

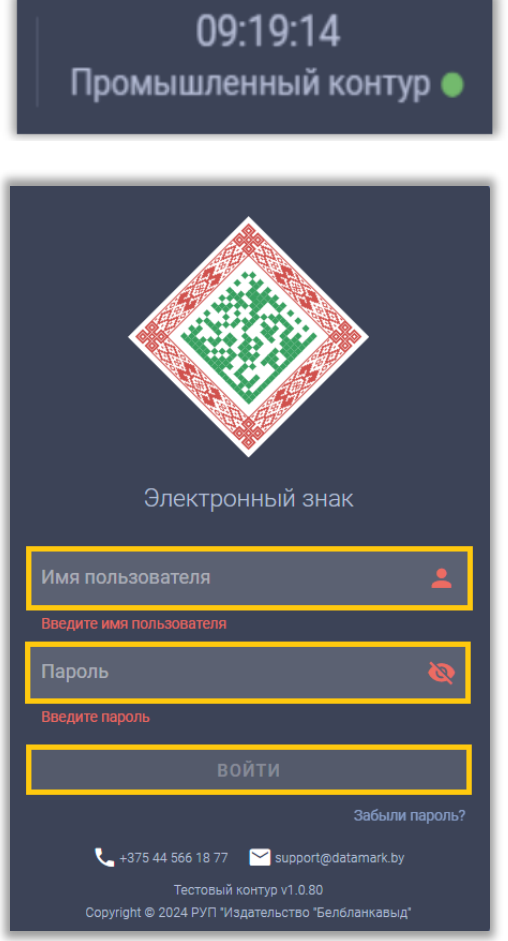

Шаг 1. В основном меню выбирать пункт «Заказ кодов»:

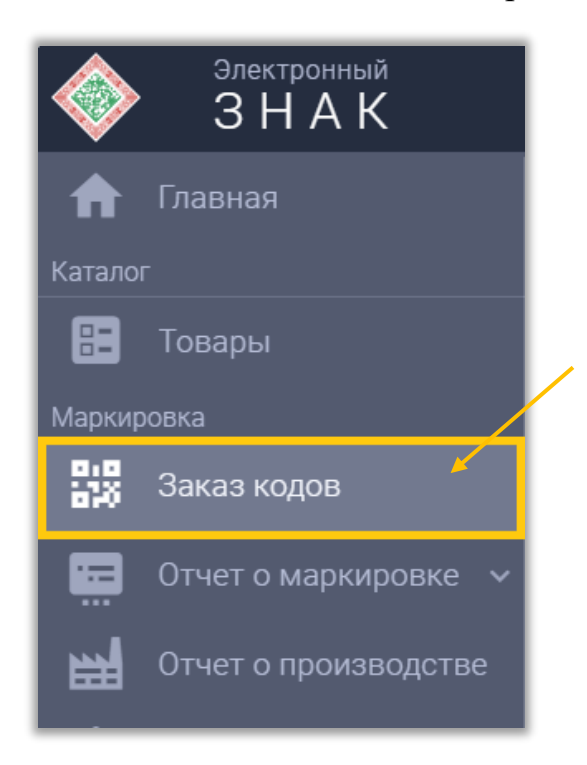

Шаг 2. Указать тип кода маркировки «Код стран ЕАЭС идентификации товара»:

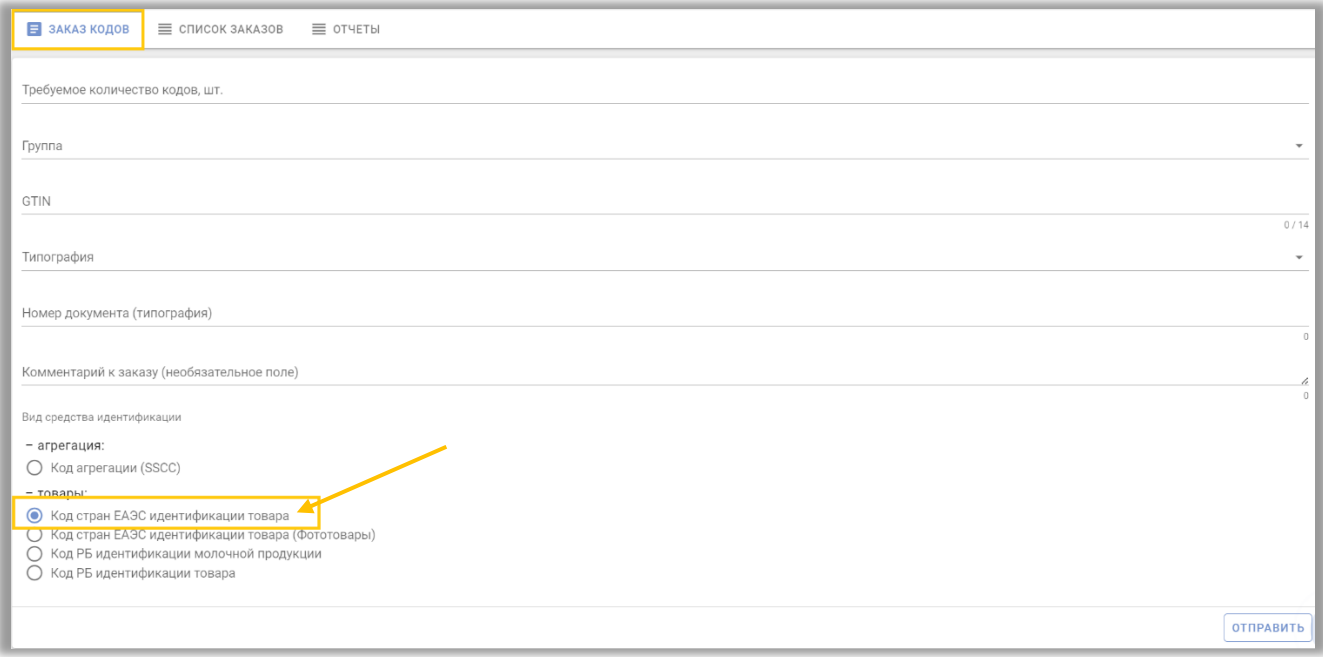

Шаг 3. В открывшемся окне заполнить выделенные строчки:

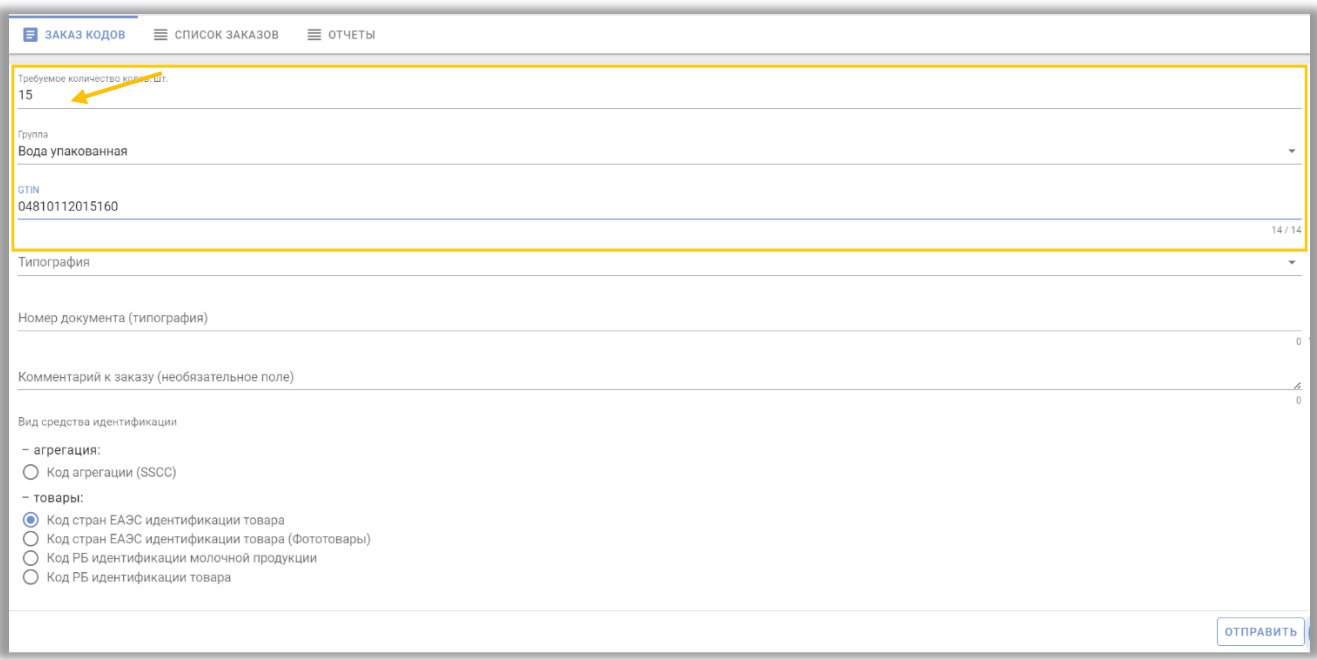

Шаг 4. После заполнения указанных параметров выполнить действие «ОТПРАВИТЬ»:

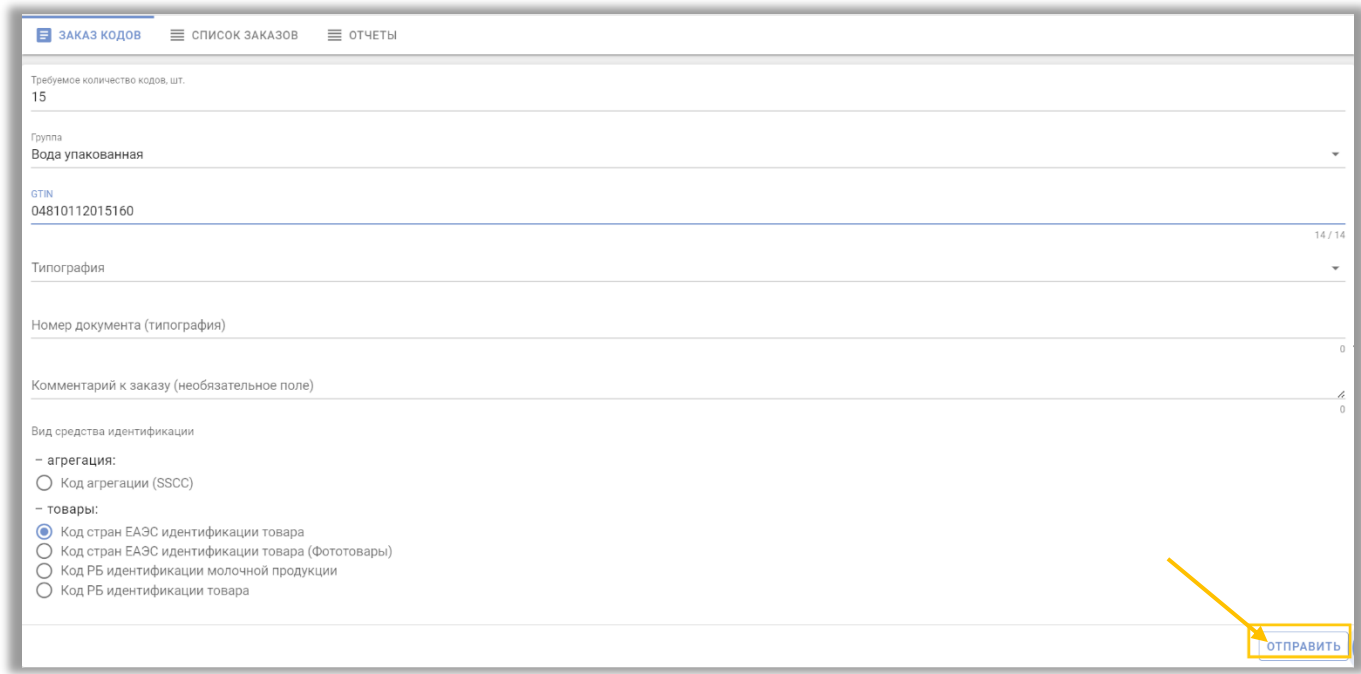

Отправленный заказ отобразится в «Списке заказов»:

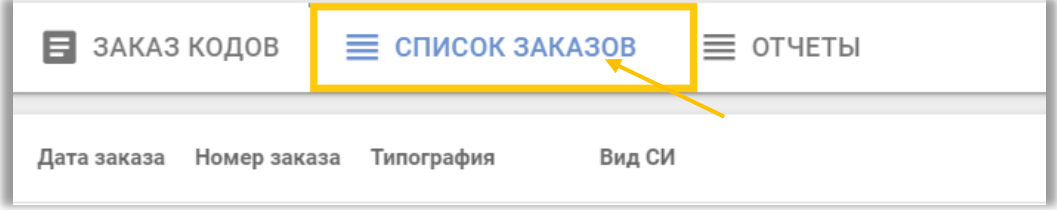

При успешной обработке заказа, станет доступен для скачивания файл, содержащий массив сгенерированных кодов маркировки. Для скачивания файла с кодами маркировки необходимо выбрать необходимый файл и нажать «Скачать файл» (графа Массив кодов):

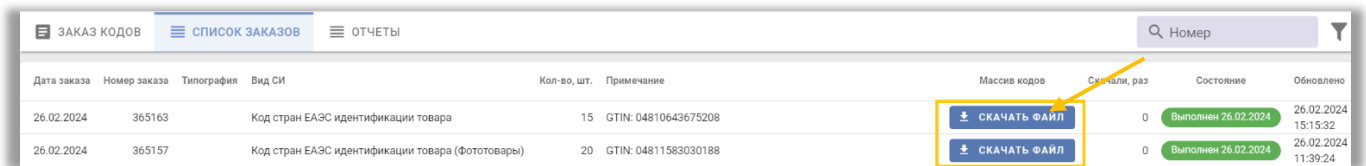

Файл будет сохранен на Ваш компьютер в область Загрузки, в списке будет отображен счетчик количества операций скачивания данного файла, выполненных пользователями. Ограничений на количество скачиваний файла Системой не установлено. Над списком заказов доступна функция сортировки данных по дате заказа и типу кодов.

Полученные коды можно увидеть, открыв скачанный файл с помощью приложения Блокнот или Notepad++.